Welcome to REMO, the social collaboration event platform. Here's how to join us.

Click on the link your received in your email, or paste it into your web browser. This will take you to a screen which will allow you to quickly pre-register for the event.

REMO supports Chrome, Safari, and Firefox. It works with some versions of IE and Edge. Chrome or Firefox are preferred. A laptop or desktop computer will give you the best experience.

Iphone and Ipad are supported in beta, but may not work perfectly.

You can also register the day of the event. Please register a few minutes before the start time to be sure everything is working properly.

## DURING THE EVENT

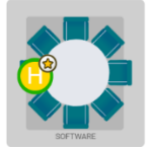

Once you click into the event, you will find an icon with the initial of your first name. You can add a profile picture by clicking on the upper right corner icon. You will be placed on a floor filled with tables at a random table.

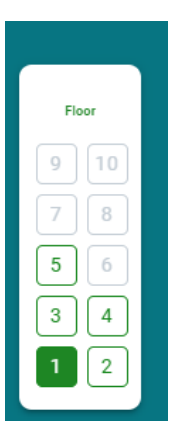

There may be several floors of tables.

Then find the table that you would like to join, and **double click** on an empty seat. You will then move there!

If there are no empty seats at that table, the table is full.

At the bottom of the screen you will see a camera and microphone icon, both in red.

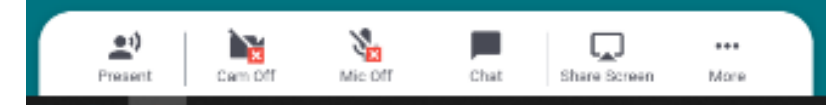

Please click on these and your camera and mic will activate. When you have activated your camera and microphone you will join all of the folks at your table in conversation.

NOTE: You may be prompted to allow your internet browser have access to your camera and mic, this will be located at the top of your browser.

If you cannot navigate or are having any technical trouble, please **double click** on the "Help Lounge" at the left-hand side of the floor.

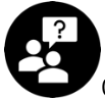

One of our administrators will be there to help you.

If you are having issues moving around or hearing other people, a simple refresh of your browser page typically cleans issues up.

Once the program begins, your screen will show the presentation. When the presentation ends you will return to your table and can continue conversation.

If you have any questions during the program, please click on the Chat icon that is located at the bottom of your screen and ask a question through General Chat. We will monitor that during the program.